## MÓDULO DE HOMOLOGACIÓN

Aspirante que solicita la homologación

Los aspirantes de otra IES, o de la Universidad de Guayaquil, que requieran aplicar al proceso de homologación, podrán generar su registro de homologación dentro de las fechas establecidas en el Calendario Académico.

DIRECCIÓN DE ADMISIÓN Y NIVELACIÓN

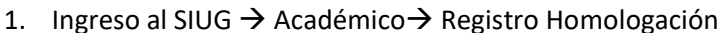

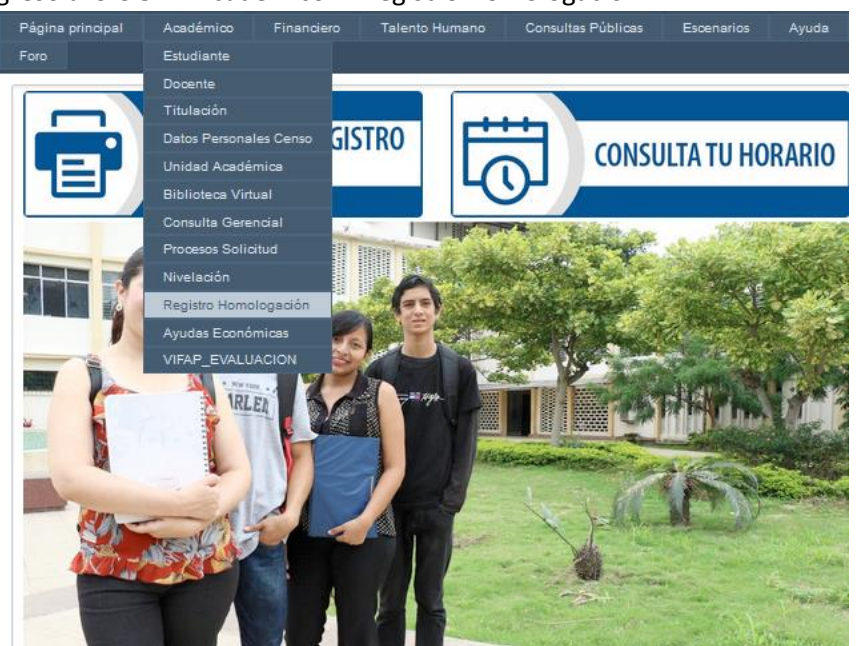

2. Accediendo al módulo, es aspirante podrá ingresar a dos opciones: *REGISTRAR SOLICITUD*, cuando desea generar su solicitud para la homologación de asignaturas; o, *DAR SEGUIMIENTO A SOLICITUD*, para que una vez completado su registro pueda verificar el estado de su requerimiento de homologación conforme el flujograma establecido.

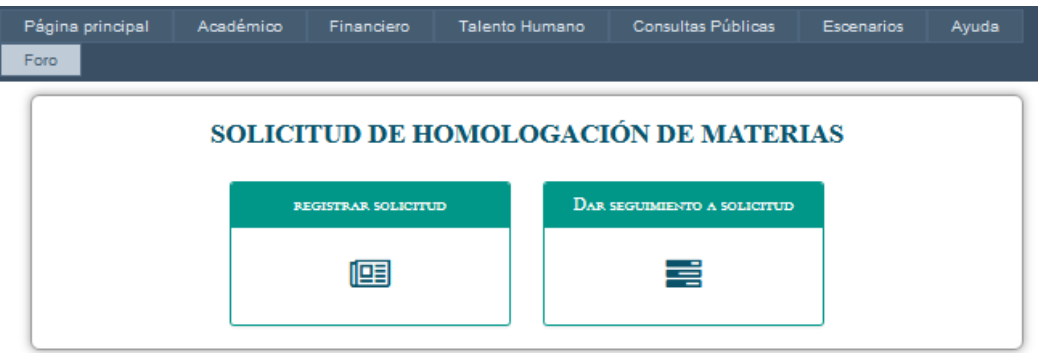

3. Al dar clic en REGISTRAR SOLICITUD, Se visualizarán una pantalla en la cual el aspirante deberá seleccionar una de las opciones: Externo.- si su requerimiento de homologación lo realizará desde otra IES a la Universidad de Guayaquil; Interno.- si su requerimiento de homologación lo realiza desde una carrera a otra de la Universidad de Guayaquil.

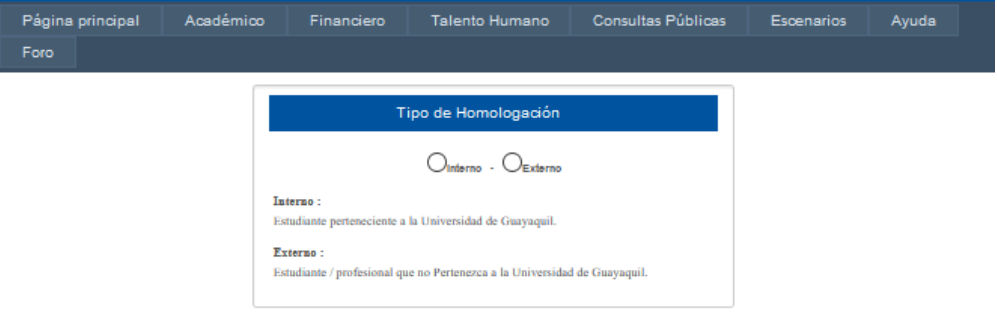

4. Para continuar con el requerimiento, el aspirante deberá leer y aceptar los TÉRMINOS Y CONDICIONES DEL PROCESO DE HOMOLOGACIÓN, y la DECLARACIÓN RESPONSABLE. Posteriormente clic en PROCEDER.

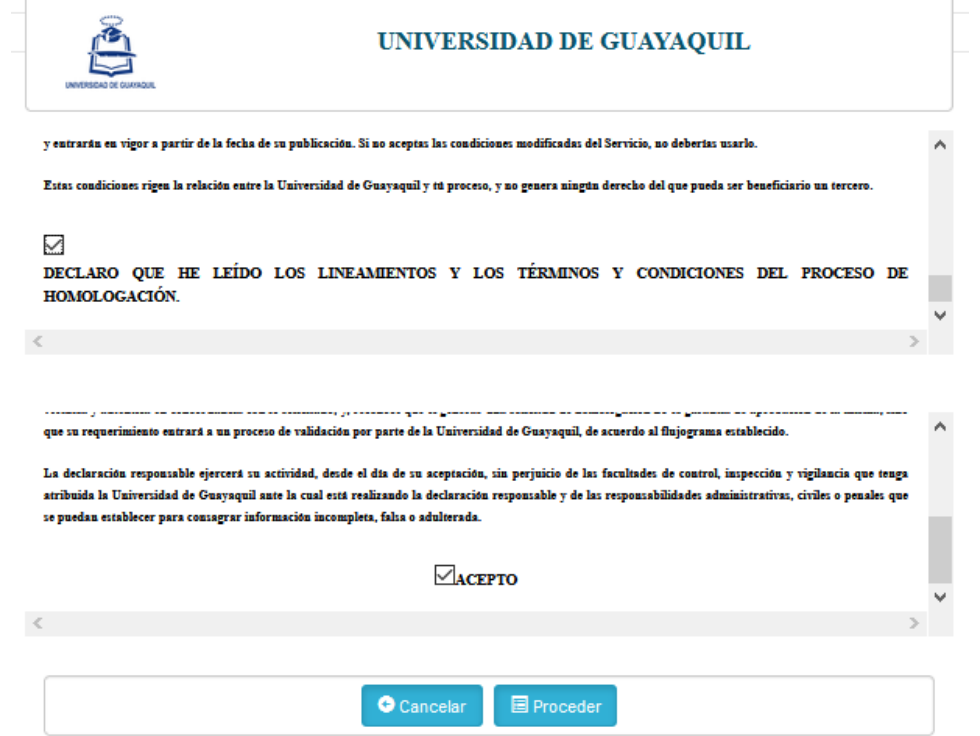

5. DATOS PERSONALES: El aspirante deberá completar sus datos y verificar la información ingresada. Posteriormente dará clic en GUARDAR.

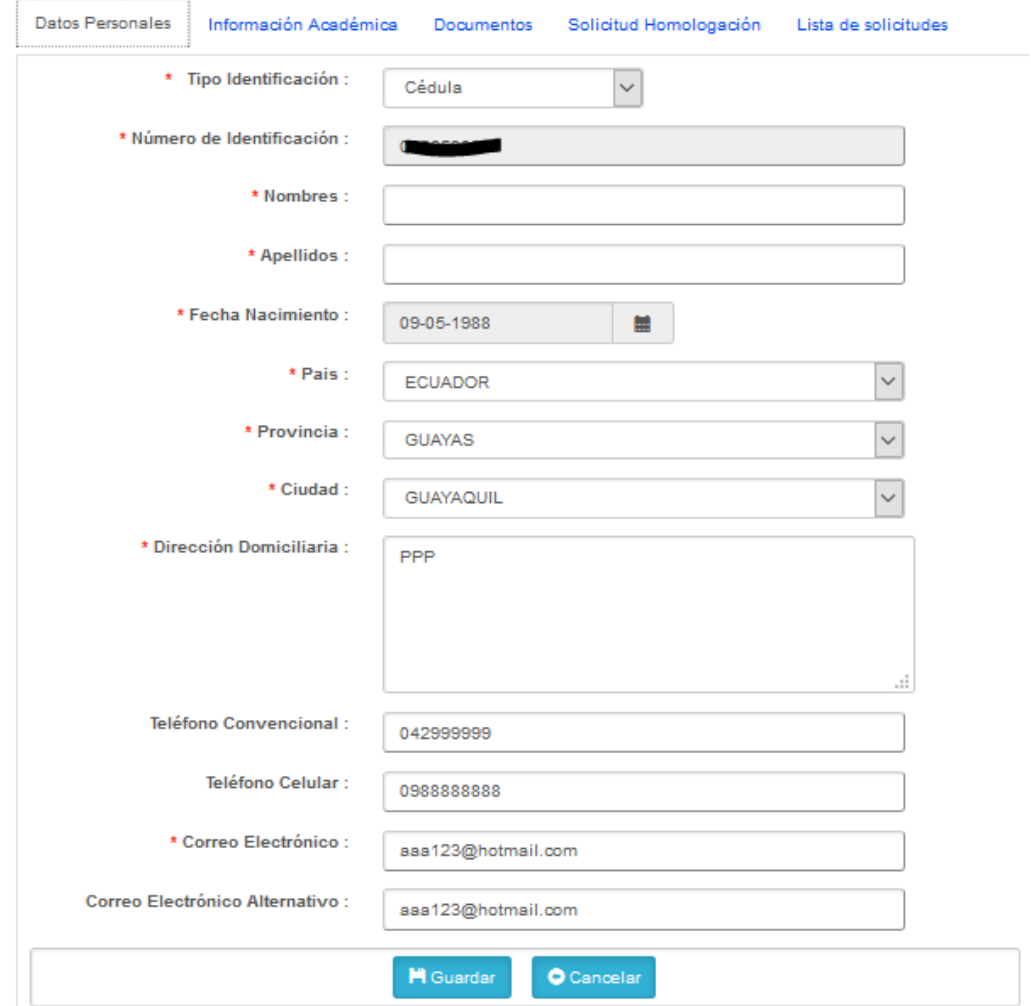

6. INFORMACIÓN ACADÉMICA: Guardados los datos personales, continuará la siguiente pestaña en la cual se deberá completar con información académica del aspirante. Posteriormente deberá dar clic en GUARDAR.

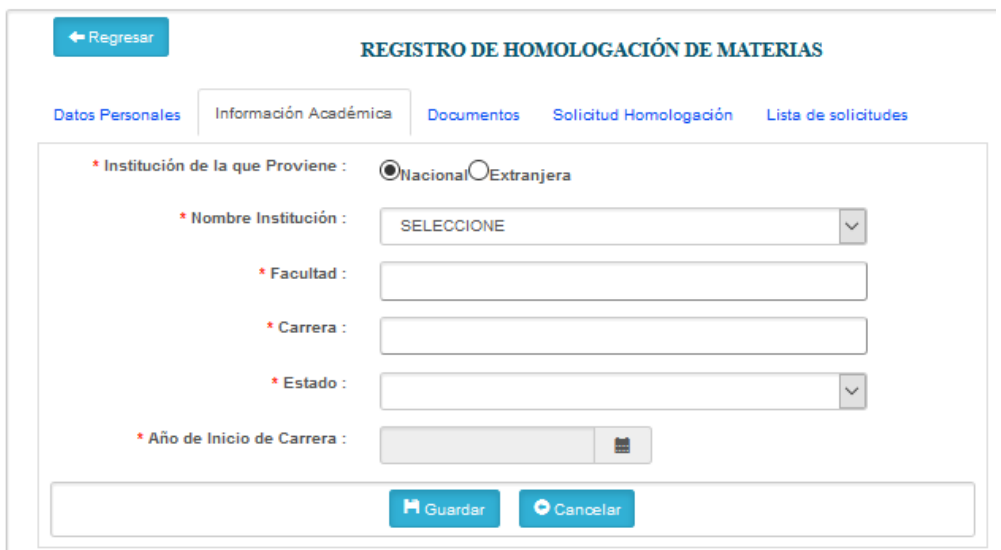

7. DOCUMENTOS: Para el proceso, es necesario que el aspirante cargue todos los documentos requeridos, los cuales deben ser escaneados correctamente y legibles. Para el efecto, deberán seleccionar el tipo de documento y posteriormente dar clic en "select file". Una vez cargado el archivo se dará clic en Adjunta.

Observaciones: Para el caso de los extranjeros, no es obligatoria la papeleta de votación. Para profesionales de tercer nivel de carrera o tecnológicos, es obligatoria la carga del certificado de título profesional registrado en la Senescyt.

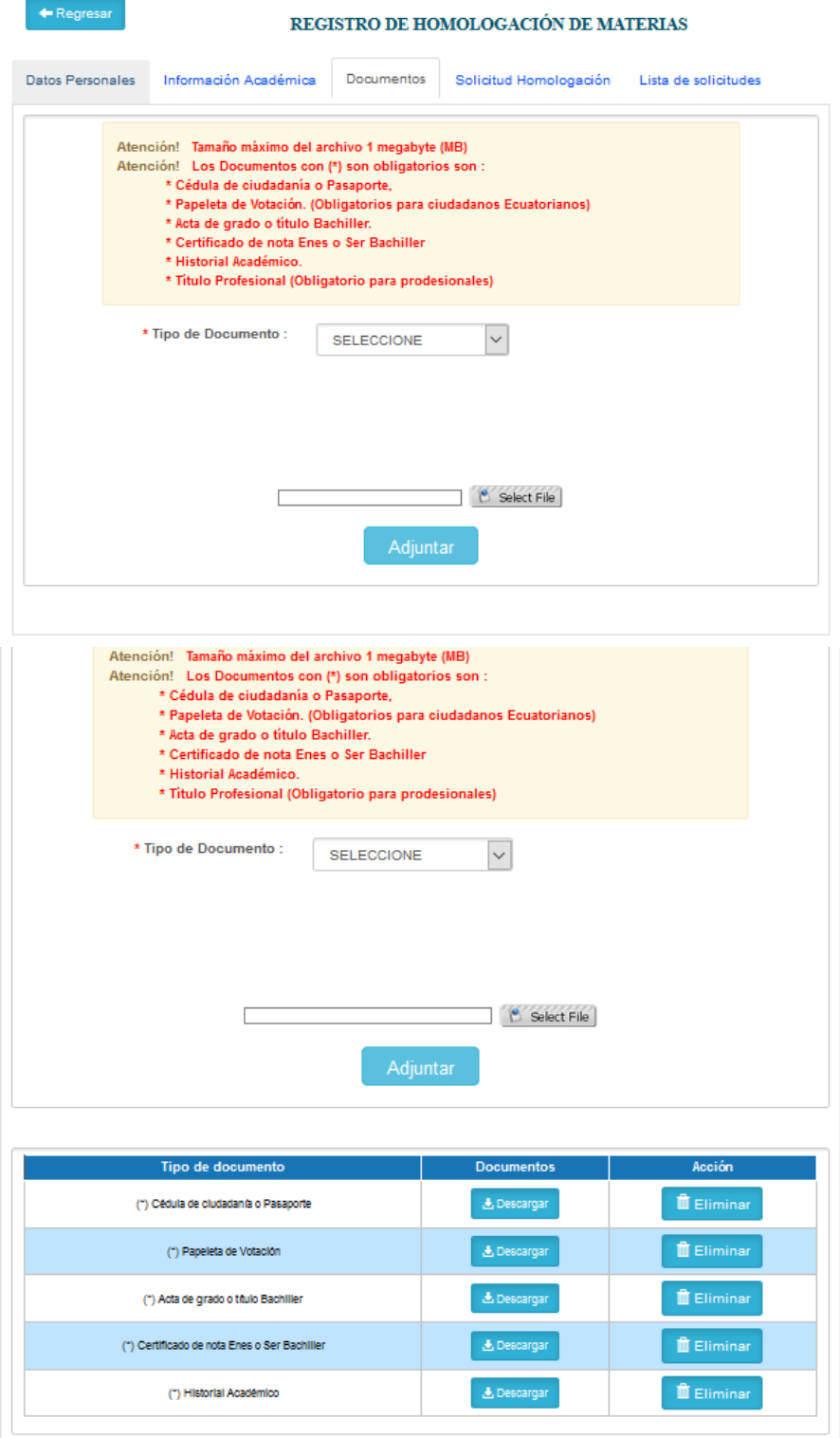

8. Completado los documentos, el aspirante podrá realizar su solicitud de homologación, para lo cual deberá completar la información para la homologación.

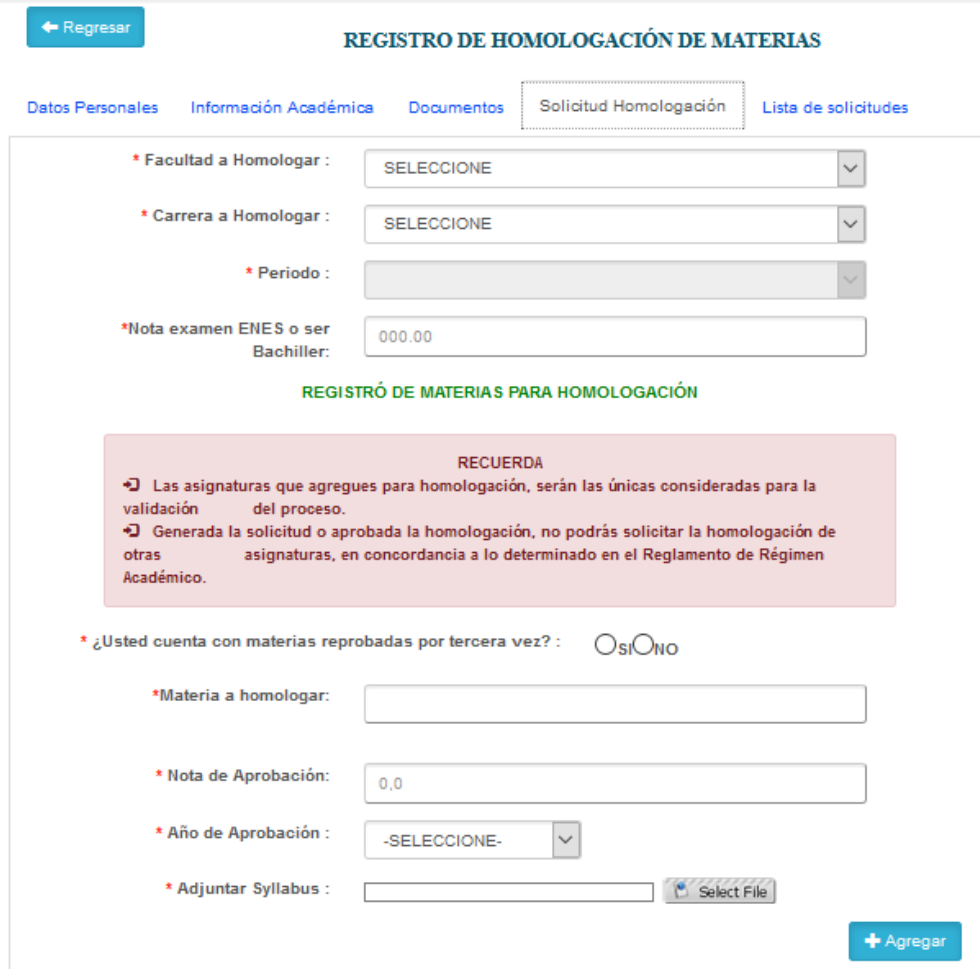

En caso de no existir cupos en una carrera, el sistema arrojará el siguiente mensaje:

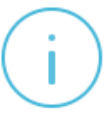

LOS CUPOS OFERTADOS PARA EL PROCESO DE HOMOLOGACIÓN EXTERNA HAN SIDO COMPLETADOS, SEGÚN LO ESTIPULADO EN EL REGLAMENTO DE REGIMEN ACADÉMICO. PARA LOS CAMBIOS DE CARRERA LAS IES DEBERÁN CONSIDERAR LA DISPONIBILIDAD DE CUPOS, EL DERECHO A LA MOVILIDAD DE LOS ESTUDIANTES Y LAS DISPOSICIONES DEL REGLAMENTO PARA GARANTIZAR LA **GRATUIDAD EN LAS IES PÚBLICAS.** 

Al momento de ingresar la nota ENES/SER BACHILLER, el sistema validará el puntaje de corte. Si el aspirante no se encuentra dentro del punto de corte aparecerá el siguiente mensaje.

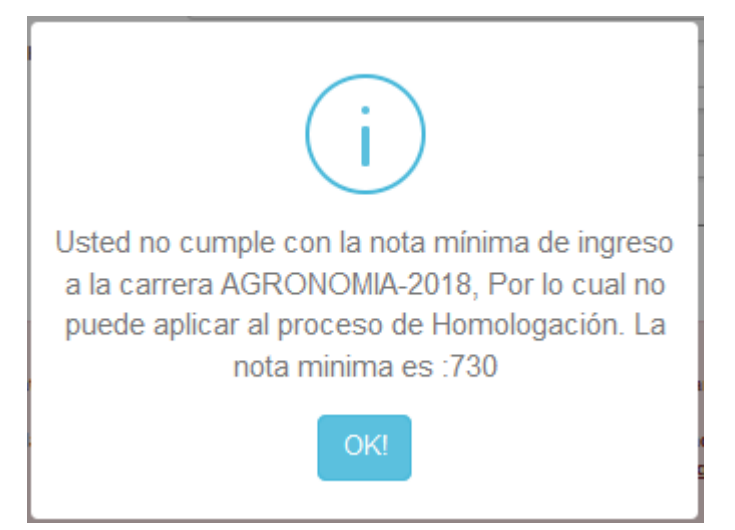

9. Si cumple con el puntaje de corte, podrá continuar con el registro de solicitud indicando si cuenta con materias reprobadas por tercera vez en la Universidad de origen, posteriormente podrá registrar todas las asignaturas aprobadas y que serán objeto de validación para la homologación, indicando la calificación y año de aprobación conforme el histórico de calificaciones cargado anteriormente. Luego, deberá dar clic en "Select File" para cargar el syllabus correspondiente a la asignatura descrita; y, posteriormente clic en el botón "Agregar". Dicho procedimiento deberá hacerlo por asignatura, hasta completar el número de materias que considere pertinente.

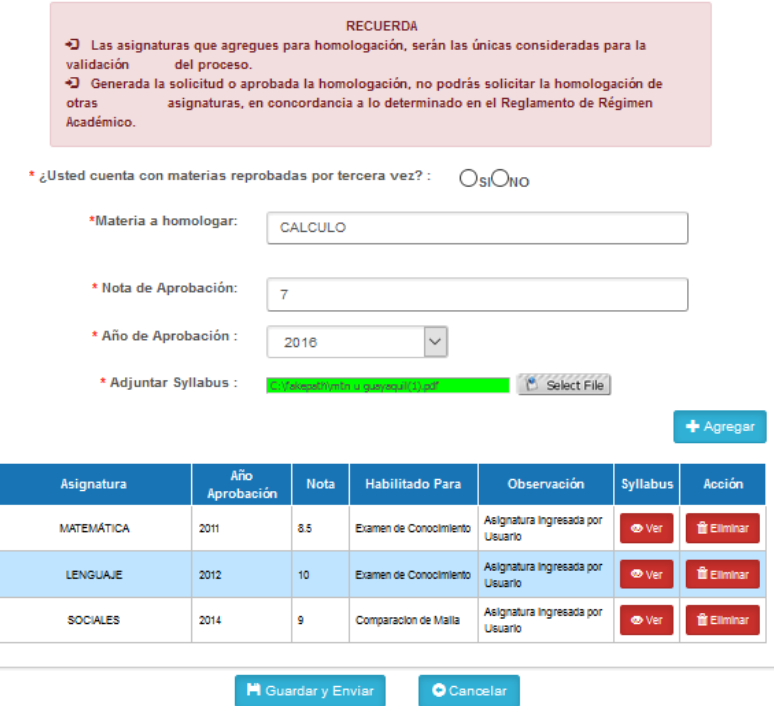

10. Completada todas las asignaturas y una vez que el aspirante se encuentre seguro de haber cargado correctamente al SIUG toda la documentación, podrá dar clic en el botón "Guarda y Enviar".

11. En base a la información cargada en el módulo de homologación, el sistema generará la solicitud de homologación, para la respectiva descarga y firma por parte del aspirante.

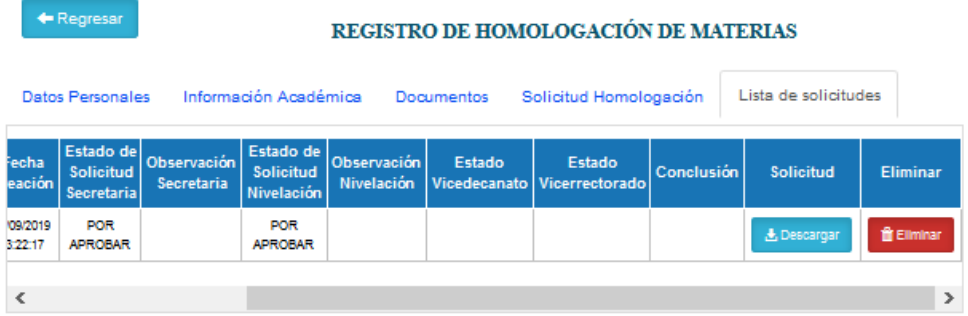

- 12. Si una vez generada la solicitud, el aspirante no requiere continuar con su proceso de homologación, o en su defecto observa que algún documento se encuentra mal cargado, podrá optar por ELIMINAR su solicitud y generar una nueva de ser el caso, dentro de las fechas establecidas para el registro, conforme el calendario académico.
- 13. El aspirante es responsable de su registro y de la información que proporciona; por lo tanto, conforme lo establecido en los Términos y Condiciones del Servicio, y en la Declaración de Responsabilidad, si la Universidad de Guayaquil observa que la información proporcionada no es legible, no se sujeta a la realidad o se observa inconsistencia, se procederá a negar la solicitud de homologación.
- 14. Mediante la opción de SEGUMIENTO, el aspirante podrá verificar el proceso de su requerimiento.

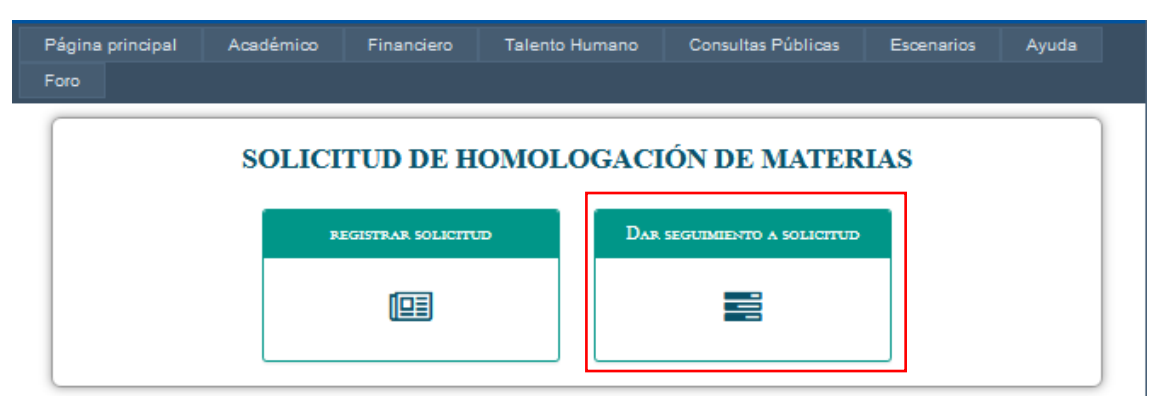

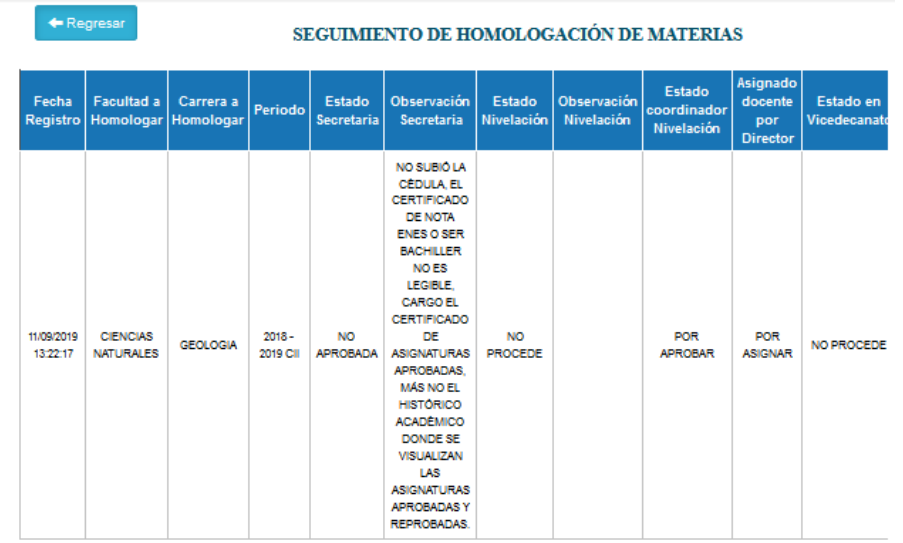